# **3 декабря информатика 1курс юристы.**

## **Выполнить практические задания**

## **Практическое занятие**

# **Тема: Операционная система. Графический интерфейс пользователя**

**Цели занятия:** закрепить навыки работы с операционной системой Windows, отработать навыки работы с файлами и папками в ОС Windows; научиться выполнять навигацию с помощью левой панели программы ПРОВОДНИК и изучить приемы копирования и перемещения объектов методом перетаскивания между панелями

## **Оборудование:** ПК

## **Программное обеспечение:** ОС Windows

## **Теоретические сведения**

## **Работа с программой Проводник**

*Проводник* – программа ОС Windows, предназначенная для навигации по файловой структуре компьютера. Рабочая область окна Проводника имеет **панель дерева папок** (левая панель) и **панель содержимого папки** (правая панель).

Чтобы *просмотреть содержимое папки*, необходимо щелкнуть на значке папки в левой панели или дважды щелкнуть на значке папки в правой панели. Чтобы *загрузить приложение или документ*, достаточно дважды щелкнуть на значке соответствующего файла.

*Создание, удаление и переименование папок*

*Создать новую папку*:

- 1. на панели дерева папок выделить папку, в которой нужно создать новую;
- 2. выбрать команду *Файл/Создать/Папка*. На панели содержимого папки появится новый значок папки с текстовым полем справа (выделено прямоугольной рамкой);
- 3. ввести имя папки в текстовое поле;
- 4. нажать клавишу *Enter*.

## *Изменить имя папки*:

- 1. на панели дерева папок выделить папку, имя которой нужно изменить;
- 2. выбрать команду *Файл/Переименовать* или щелкнуть на имени папки;
- 3. в текстовом поле справа от значка (выделено прямоугольной рамкой) ввести новое имя;
- 4. нажать клавишу *Enter*.

## *Удалить папку*:

1. на панели дерева папок выделить удаляемую папку;

2. выбрать команду *Файл/Удалить* или нажать клавишу *Delete*;

3. подтвердить в диалоговом окне удаление папки.

Команды переименования и удаления папки можно вызвать из контекстного меню папки.

## *Выделение файлов*

Выделение файлов выполняется только на панели содержимого папки. *Выделить один файл* – щелкнуть на его значке.

*Выделить несколько файлов, находящихся рядом*:

- 1. щелкнуть на первом по списку имени;
- 2. нажать и удерживать клавишу **Shift**;
- 3. щелкнуть на последнем по списку имени.

*Отменить выделение* – щелкнуть вне области выделенной группы файлов. *Выделить несколько файлов, находящихся в разных местах*:

- 1. щелкнуть на имени первого файла;
- 2. нажать и удерживать клавишу **Ctrl**;
- 3. щелкать поочередно на именах всех нужных файлов.

Вместе с файлами могут быть выделены и папки.

*Близлежащие значки* можно выделить и с помощью мыши:

- 1. нажать левую клавишу мыши в любом свободном месте (это будет один из углов будущей прямоугольной области);
- 2. не отпуская клавишу мыши, переместить указатель (на экране будет рисоваться прямоугольная область, а все внутри выделяться);
- 3. когда все необходимые файлы будут выделены, отпустить клавишу.

Создание, переименование и удаление файлов

*Создание файла:* команда *Файл/Создать выбрать нужный тип файла*.

*Переименование файла:* команда *Файл/Переименовать ввести новое имя.* 

*Удаление файла:* команда *Файл/ Удалить* или *клавишей Delete*.

Команды переименования и удаления файла можно вызвать из контекстного меню.

Копирование и перенос файлов

*Копирование файла* – это получение копии файла в новой папке. Файлы всегда копируются из одной папки в другую.

*Перенос файла* – это перемещение файла из одной папки в другую.

*1 способ* – копирование и перенос осуществлять стандартным образом через Буфер обмена.

*2 способ –* перенос осуществить перетаскиванием (перемещением) выделенного файла (группы файлов) с помощью мыши.

Если при перетаскивании держать нажатой клавишу **Ctrl,** то произойдет копирование.

### Поиск файлов

*Поиск файлов* выполняется с помощью команды *Сервис/Найти/Файлы и папки...* или с помощью команды *Главное меню/Найти*.

Включение флажка **Просмотреть вложенные папки** позволит искать необходимый файл и во вложенных папках выбранной папки. Если в выпадающем списке отсутствует необходимая Вам папка, Вы можете выбрать ее вручную с помощью кнопки **Обзор...**.

#### Ярлык

*Ярлык* – это специальный файл, который хранит путь к данному файлу. Ярлык обычно располагают в удобном для пользователя месте.

## *Создание ярлыка*:

*1 способ –* в контекстном меню выбрать команду *Создать ярлык перенести ярлык в нужное место*;

2 способ – по команде меню *Файл/Создать/Ярлык перенести ярлык в нужное место*.

## **Содержание работы:**

## **Задание №1.** Заполнить таблицу:

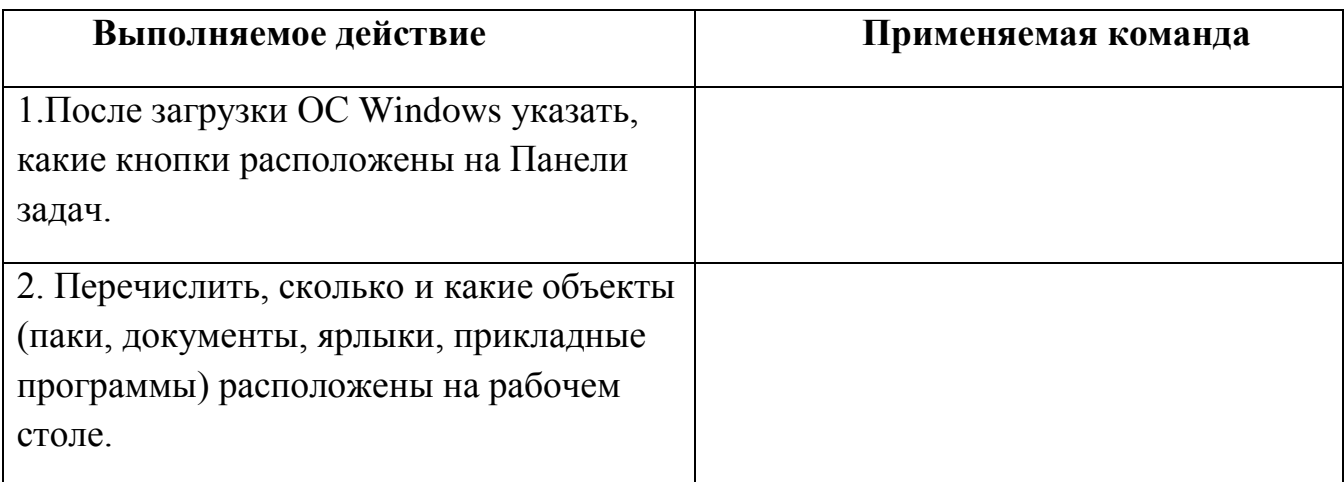

## **Задание №2.** Заполнить таблицу:

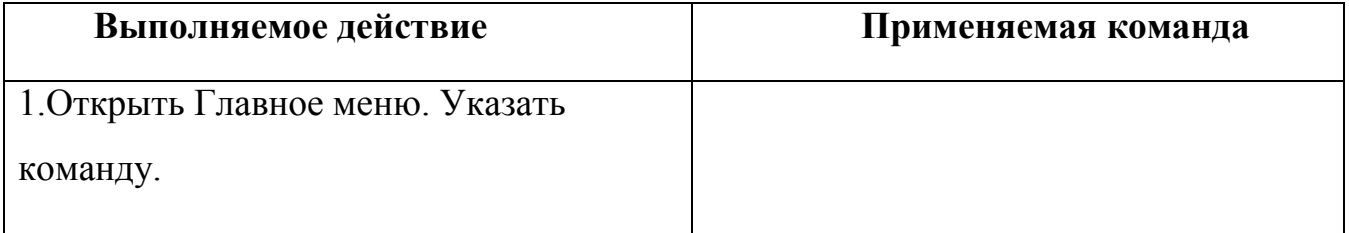

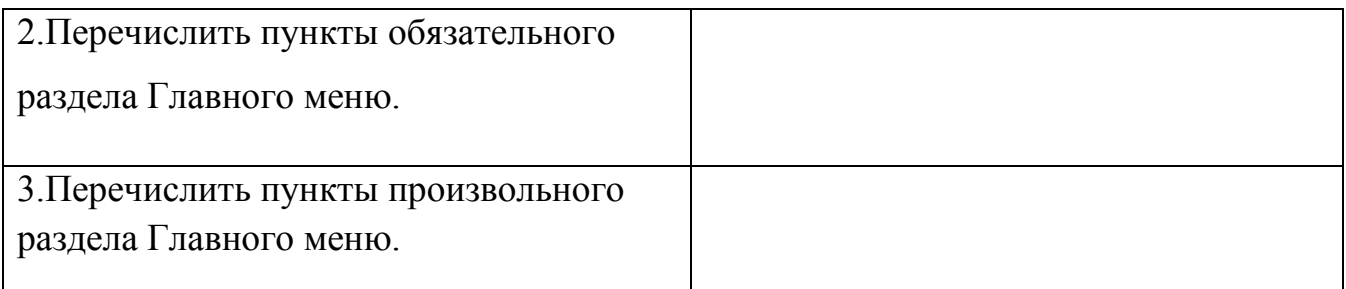

# **Задание №3.** Заполнить таблицу:

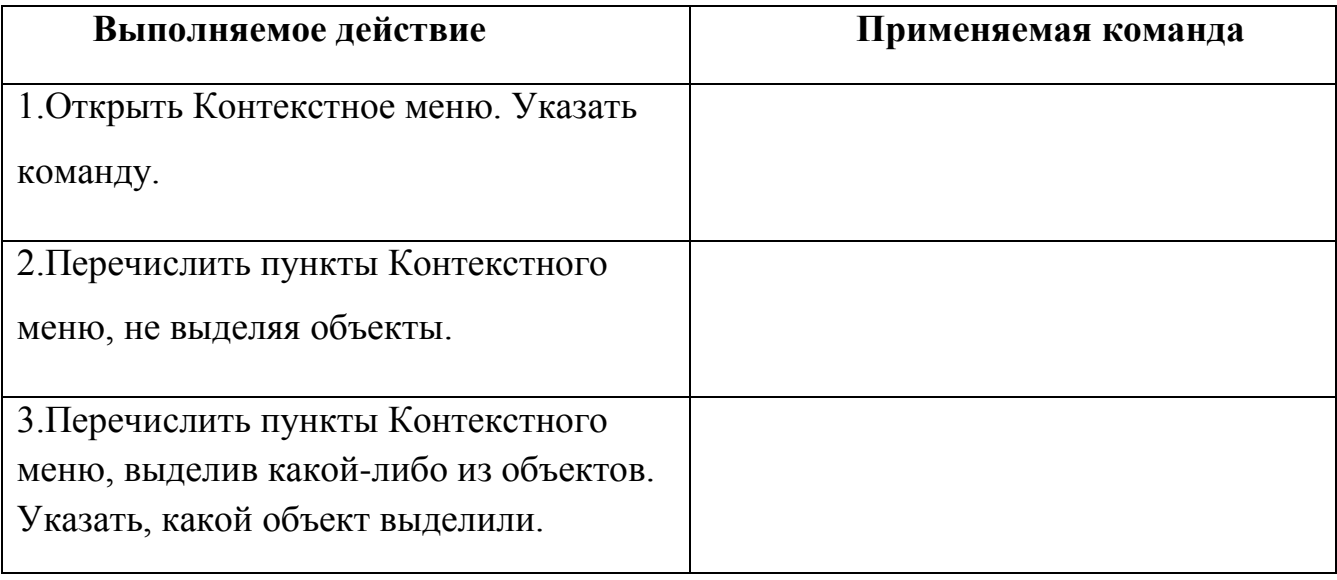

# **Задание №4.** Заполнить таблицу:

![](_page_3_Picture_111.jpeg)

![](_page_4_Picture_128.jpeg)

# **Задание №5.** Изучить структуру окна программы ПРОВОДНИК

# **Задание №6.** Заполнить таблицу:

![](_page_4_Picture_129.jpeg)

![](_page_5_Picture_164.jpeg)

# **Задание №7.** Ответить на вопросы:

![](_page_5_Picture_165.jpeg)